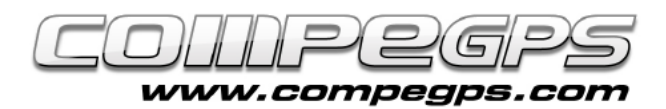

T U T O R I A L

## TRACKS

**Un track és un conjunt de waypoints ordenats cronològicament de forma automàtica. Aquests punts contenen principalment informació sobre una posició determinada (coordenades i alçada) i el seu instant en el temps (hora i data). Amb aquestes dades TwoNav pot representar un itinerari situant els punts a l'espai i unir-los en una línia segons la seva antiguitat: aquesta línia representa el track. A més, TwoNav disposa d'una sèrie de funcions i característiques que ens permeten memoritzar les excursions que realitzem, guardar-les en forma d'arxiu per després poder-les descarregar directament a l'ordinador.**

# Memoritzar un track

TwoNav ens permet memoritzar de forma automàtica un track a mesura que realitzem una excursió encara que primer haurem d'especificar l'interval de gravació dels punts de pas segons la velocitat a la que creiem que viatjarem (Menú> Configuració> Navegació> Tracklog).

Per tal de començar a gravar el track seleccionem Menú > Estat > Enregistrar track. En aquesta mateixa secció podrem visualitzar el senyal dels satèl·lits rebuts, el percentatge de càrrega de la bateria, la brillantor de la pantalla i el volum. Per aturar la gravació cliquem "Pausa".

Els tracks gravats es guarden per defecte dins la carpeta TwoNavData/Data en format \*.TRK, i amb el nom basat en la data de realització (AAAA/MM/DD). Si en un mateix dia memoritzem més d'un track, al nom del track se li afegirà de forma automàtica un número per identificar l'ordre en què va ser creat.

Els punts que memoritzem després d'una pausa es graben

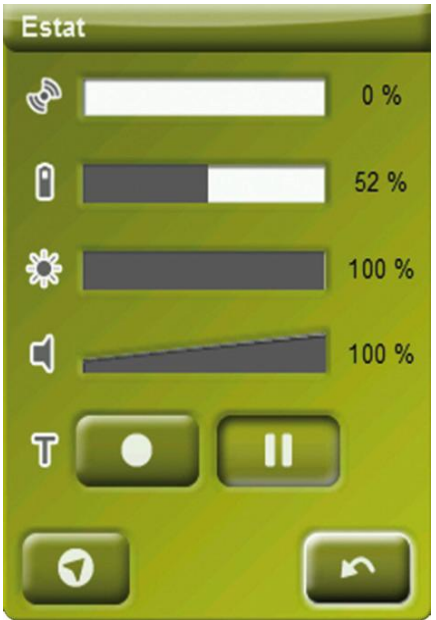

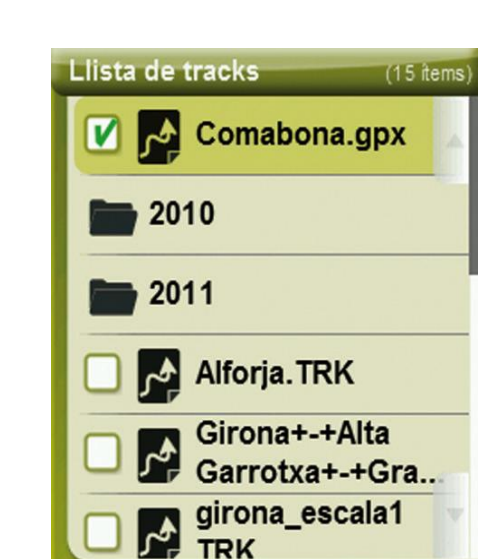

a mode d'altres trams dins del mateix track. Un avantatge de treballar amb trams és que TwoNav ens permet editar-los de forma individual i canviar diversos valors (color del tram, gruix, tipus de línia, guardar-los com a tracks independents,...).

### Crear un track

En cas que volguem preparar el recorregut abans de començar l'excursió, TwoNav ens permet crear un track manualment. Només ens caldrà un mapa calibrat de la zona que ens servirà de plantilla per anar marcant els punts pels quals volem passar.

Un cop haguem carregat el mapa, pressionem durant uns segons sobre el punt on volem començar l'excursió i escollirem Nou > Començar track aquí. Ara només hem d'anar clicant els punts del mapa per on volem anar passant i que s'aniran convertint en punts del track.

Mentre editem el track podem desplaçar el mapa arrossegantlo per tota la pantalla. Un cop tinguem el recorregut finalitzat, guardarem el track amb el nom i el format d'arxiu que nosaltres desitgem.

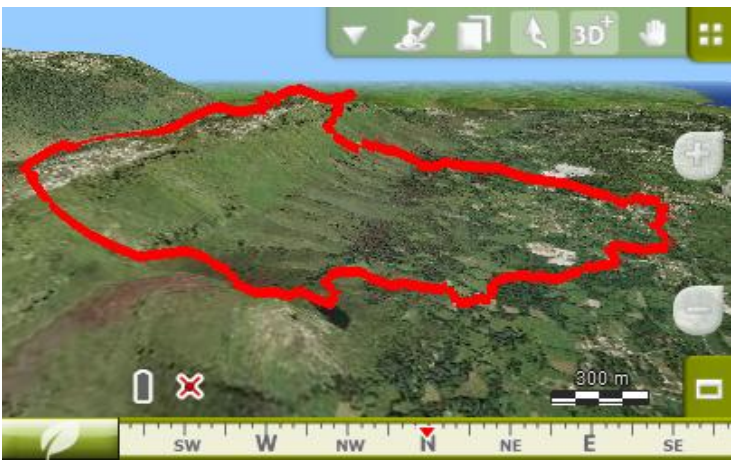

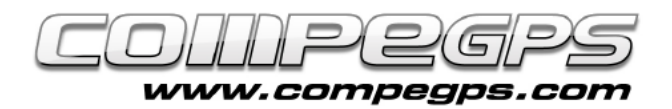

# T U T O R I A L

## Navegar un track

Per navegar un track haurem d'activar prèviament el track a navegar. Ho podem fer mitjançant el botó "Navegar" de la llista de tracks o mitjançant el menú contextual que ens apareix en pressionar durant uns segons sobre el track.

TwoNav disposa de dues eines per fer-nos saber si anem o no pel bon camí. La primera és la fletxa que ens apareix a la part superior esquerra de la pantalla i ens assenyala sempre la direcció tangent del track. Aquesta fletxa ens serveix de referència per guiar-nos en la direcció cap a la que ens hem de dirigir. Si ens allunyem del track, TwoNav considerarà que ens estem desplaçant fora del recorregut desitjat i modificarà la direcció en la qual apunta la fletxa que canviarà de direcció per tal de dirigir-nos de nou fins al traçat del track.

TwoNav també disposa d'alarmes sent possible fixar un límit màxim i mínim de camps de dades. Per exemple, si ens allunyem més de 20 metres de l'itinerari principal, s'activarà un missatge d'alarma avisant d'aquest fet i el valor del camp es mostrarà en vermell per tal de fer més evident la desviació de track.

## Gestió de tracks

La gestió dels tracks es centralitza a la "Llista de tracks", a la qual podem accedir-hi mitiancant Menú Principal > Dades > Tracks. Aquí ens apareixeran llistats tots els tracks que tenim emmagatzemats a la carpeta TwoNavData/Data.

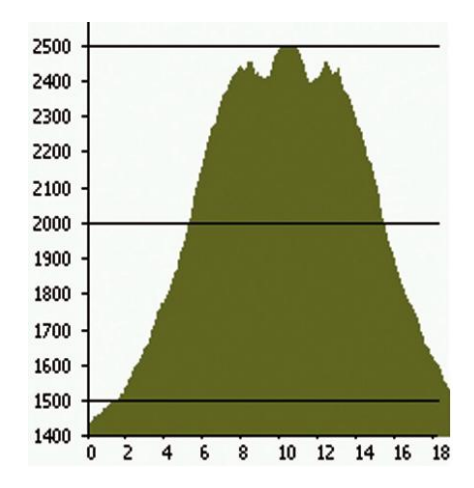

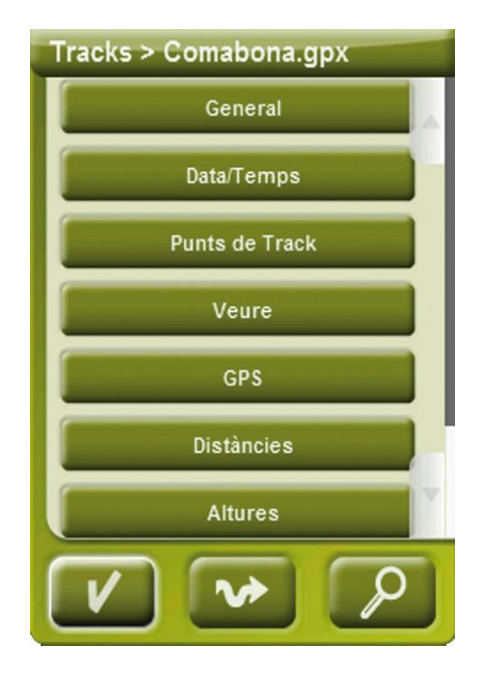

Quan seleccionem un track ens apareixeran a la part inferior de la pantalla, una sèrie d'icones que ens permetran entre d'altres opcions: accedir a les propietats del track, veure la gràfica del perfil altimètric del recorregut, visualització del mapa, visualització del track, navegar track,...

## Editar tracks

Per exemple, si ens interessa modificar alguns dels punts que hem marcat o afegir-ne de nous, podem fer-ho mitjançant l'opció "Edició de tracks" (Menú

contextual llista de tracks > Editar track.

#### Afegir punts al track

Per tal d'afegir punts cliquem primer sobre el punt del track després del qual volem afegir-hi el nou punt, i cliquem en el mapa el punt on el volem situarlo. Repetirem aquesta operació tantes vegades com punts vulguem afegir.

#### Eliminar punts del track

Si el que volem és eliminar un punt, seleccionem Menú contextual > Eliminar punt.

#### Moure punts del track

TwoNav també ofereix l'opció de desplaçar un punt que hagi quedat mal situat. Ho farem clicant sobre ell i arrossegant-lo cap a la nova posició. Si ens interessa desplaçar-lo a unes coordenades concretes podem fer-ho accedint a les propietats del punt (mitjançant el seu Menú contextual > coordenades), i definint les noves.

*Note: Para tal de sortir de l'edició de tracks seleccionem Menú contextual > Tancar edició.*

#### Invertir track

Si el nostre desig és tornar per on hem vingut i volem fer-ho seguint el track que hem memoritzat, només hem d'invertir l'ordre dels punts del track: Menú principal > Dades > Tracks, escollint el track que volem invertir. Obrim el menú contextual del track i escollim "Invertir track".

Un cop invertit podrem seguir-lo, tal i com hem explicat a l'apartat anterior ("Navegar un track").